# 車載器情報の確認・設定のしかた

### **カード有効期限通知の設定を変更する**

●ETCカードを挿入すると、アンテナに内蔵しているスピーカーから 「ポーン ETCカードが挿入されました カード有効期限は○○年○○月です」 と案内します。

# **1**ETCカードを取り出す。

## **2** (履歴ボタン)を5回押す。\*

●押すごとにモードが切り替わります。

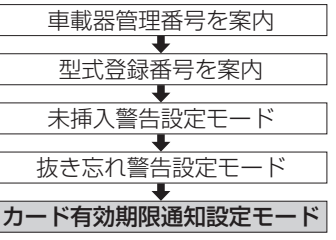

### **3** (音量ボタン)を押す。\*

●押すごとに設定のオン・オフが切り替わります。

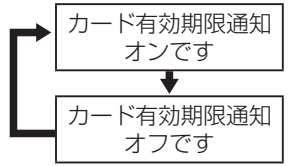

| "<sup>日刈舟]改通34|<br>|オンです || 有効期限を通知する。(**お買い上げ時の設定**)</sup>

|^#メリホリ!!¤ || 有効期限を通知しない。<br>|オフです

\*約10秒間操作しないと、通常の状態に戻ります。

#### お願い

その10秒間操作しないと、通常の次期に戻ります。<br>20 20<br>20 20 20 20<br>20 20<br>20 20<br>20 20 ●有効期限の切れたETCカードの使用を防ぐため、設定は「カード有効期限 通知オンです」のままでお使いになることをお奨めします。

## **エラー履歴を聞く**

●アンテナに内蔵しているスピーカーから、路側アンテナとの通信時に発生した、 エラーコードの履歴を聞くことができます。

## **1**ETCカードを取り出す。

# **2** (履歴ボタン)を6回押す。\*

●押すごとにモードが切り替わります。

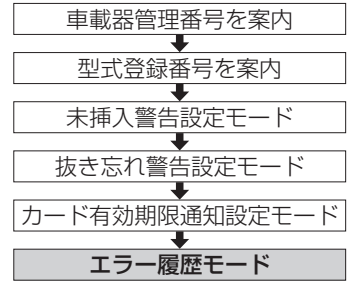

## **3** (音量ボタン)を押す。\*

#### ●エラー履歴がある場合

最新のエラー履歴を、「エラー履歴×× エラー○○」と案内します。 (音量ボタン)を押すごとに、エラー履歴を新しい順に10件まで案内 します。

#### ●エラー履歴がない場合

「エラー履歴ありません」と案内します。

\*約10秒間操作しないと、通常の状態に戻ります。